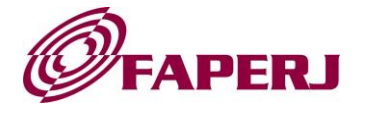

#### **ANEXO 1**

# **PROCEDIMENTOS PARA INSCRIÇÃO**

**I.I** O preenchimento do formulário *on-line* no sistema SisFAPERJ e a submissão do projeto deverão ser realizadas pelo proponente do projeto (com *login* e senha próprios);

**OBS: O acesso e o preenchimento dos formulários no sistema SisFAPERJ devem ser feitos utilizando EXCLUSIVAMENTE os navegadores MOZILLA FIREFOX ou GOOGLE CHROME em ambiente WINDOWS.**

**I.II** A inscrição se dará em duas fases:

- **1º Fase** SUBMISSÃO DO PROJETO PELO PROPONENTE;
- **2º Fase** INDICAÇÃO DE BOLSISTA.

# **SUBMISSÃO DO PROJETO PELO PROPONENTE**

**II.I** A submissão se dará em duas passos:

- **1º Paso** Cadastro on-line: cadastramento ou atualização do cadastro on-line do Proponente;
- **2º Passo** Preenchimento do formulário on-line.

**II.II** Cadastro on-line:

**1º** Acessar o endereço eletrônico: https://sisfaperj.faperj.br/sisfaperj/ (*login* = o seu CPF);

**2º** No item "Solicitante", clicar em "Meu cadastro";

**3º** Clicar em "GRAVAR" para concluir o processo de cadastro e obter o número de matrícula na FAPERJ.

**II.III** Preenchimento do formulário on-line:

Dentro do SisFAPERJ, o PROPONENTE deve seguir os seguintes passos:

- **1º** No item "Solicitante", acessar o menu "Meu SisFAPERJ";
- **2º** Selecionar a linha da Chamada "IT Bolsa de Iniciação Tecnológica (período atual)";
- **3º** Clicar em "Solicitar fomento";
- **4º** Ler e aceitar os termos de contrato;

**5º** Clicar em "prosseguir";

**II.IV** A proposta deverá ser apresentada sob a forma de projeto, que deverá ser planejado para a duração máxima de até 24 (vinte e quatro) meses, contendo obrigatoriamente os seguintes itens:

- A. Título do projeto (divulgável);
- B. Resumo em português (divulgável);
- C. Introdução e justificativa;
- D. Objetivos;
- E. Plano de trabalho do bolsista;
- F. Material e métodos;
- G. Forma de análise dos resultados;
- H. Potenciais veículos de apresentação dos resultados;
- I. Local de execução das atividades;
- J. Bibliografia relacionada ao projeto.

# **II.V** ANEXAR NA ABA "DOCUMENTOS":

- A. Currículo Lattes do proponente;
- B. Declaração de Comitê de ética (se houver).

**II.VI** APÓS O ENVIO DA PROPOSTA:

- O pedido mudará para o estado "Aguarda Verificação" (vide menu "Meu SisFAPERJ");
- O Formulário de Inscrição é gerado automaticamente, após o envio on-line da proposta e pode ser acessado ao clicar em "imprimir";
- Para a devida implementação da bolsa, os Proponentes aprovados deverão realizar a indicação do bolsista.

# **INDICAÇÃO DE BOLSISTA PELO PROPONENTE APROVADO**

**III.I** A inscrição se dará em dois passos:

- **1º Paso** Cadastro on-line: cadastramento ou atualização do cadastro on-line do BOLSISTA INDICADO;
- **2º Paso** Preenchimento do formulário on-line;

**III.II** Cadastro on-line:

**1º** Acessar o endereço eletrônico: https://sisfaperj.faperj.br/sisfaperj/ (*login* = o CPF do bolsista);

**2º** No item "Solicitante", clicar em "Meu cadastro";

**3º** Clicar em "GRAVAR" para concluir o processo de cadastro e obter o número de matrícula na FAPERJ.

**III.III** Dentro do SisFAPERJ, o PROPONENTE deve seguir os seguintes passos:

**1º** No item "Solicitante", acessar o menu "Meu SisFAPERJ";

**2º** Selecionar a linha da Chamada "IT (período atual) – Indicação de Bolsista";

**3º** Clicar em "Solicitar fomento";

**4º** Ler e aceitar os termos de contrato;

**5º** Clicar em "prosseguir";

**III.IV** A indicação deverá apresentar a indicação do projeto contemplado:

- A. Título do projeto contemplado;
- B. Número do pedido contemplado.

**III.V** Preencher o formulário online, anexando:

- Currículo Lattes do Bolsista indicado;
- Histórico escolar do Bolsista indicado contendo Coeficiente de Rendimento (CR) atualizado e todas as disciplinas cursadas;
- Declaração de responsabilidade do Proponente e Bolsista (seguir o modelo do **ANEXO 2**).

# **APÓS O ENVIO DA INDICAÇÃO**

**IV.I** O pedido mudará para o estado "Aguarda Verificação" (vide menu "Meu SisFAPERJ");

**IV.II** O Formulário de Inscrição é gerado automaticamente, após o envio on-line da proposta e pode ser acessado ao clicar em "imprimir".